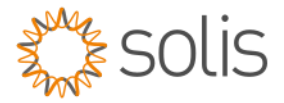

# Solis Standard Operating Procedure

# SOLIS Cloud Portal-Plant Create Set up.

## 1. Overview

This SOP document describes Solis with the Solis S6 Hybrid inverters. are described in this document.

### 2.1. Quick Step Overview

- 1. Login to the Solis Cloud Portal http://www.soliscloud.com
- 2. Add Plant.
- 3. Basic Information.
- 4. Tariff Information.
- 5. Associated emails to the Plant.
- 6. Installer information and Plant create completion.

### Detailed Step-By-Step Guide

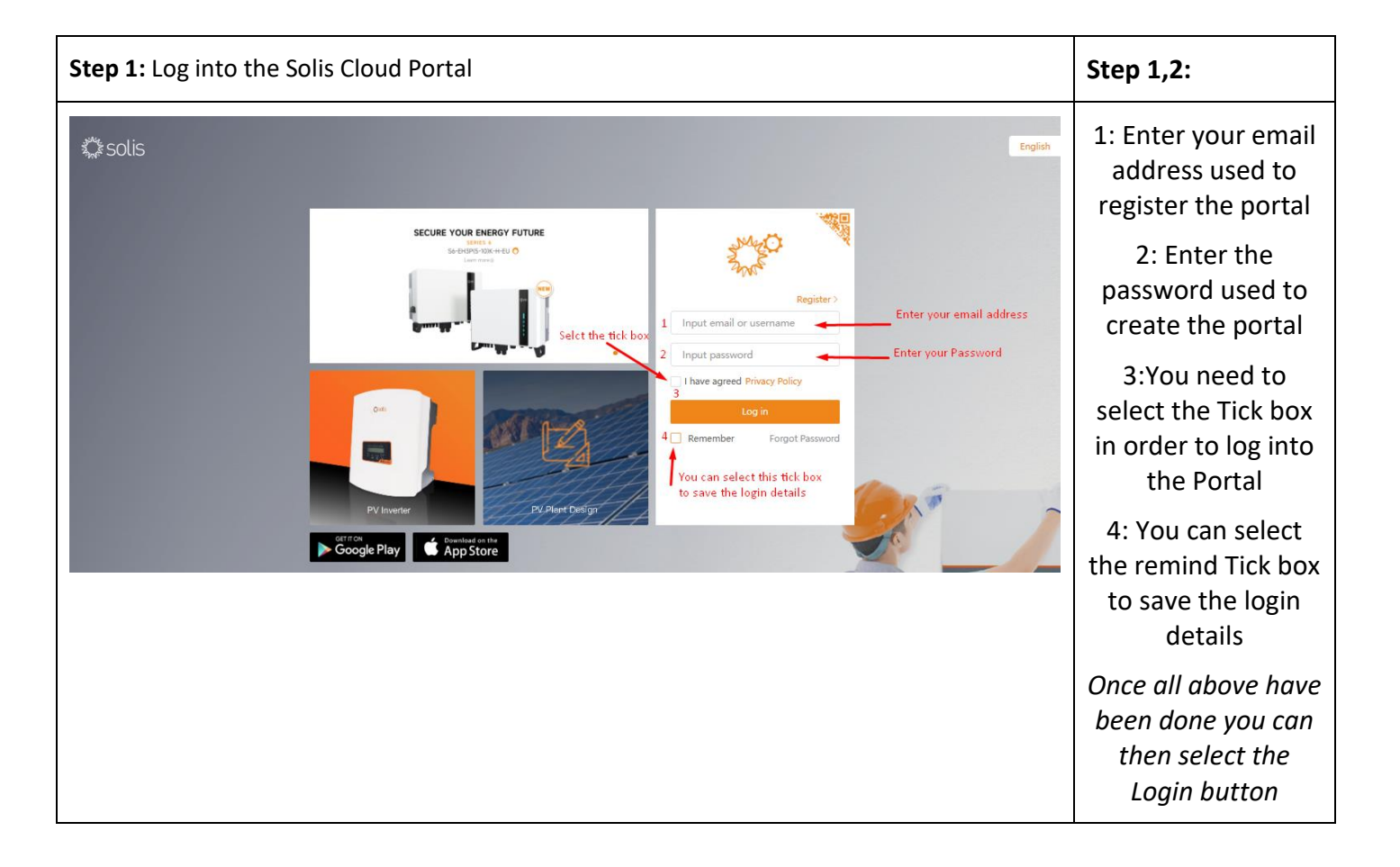

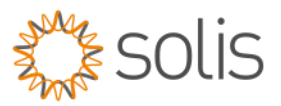

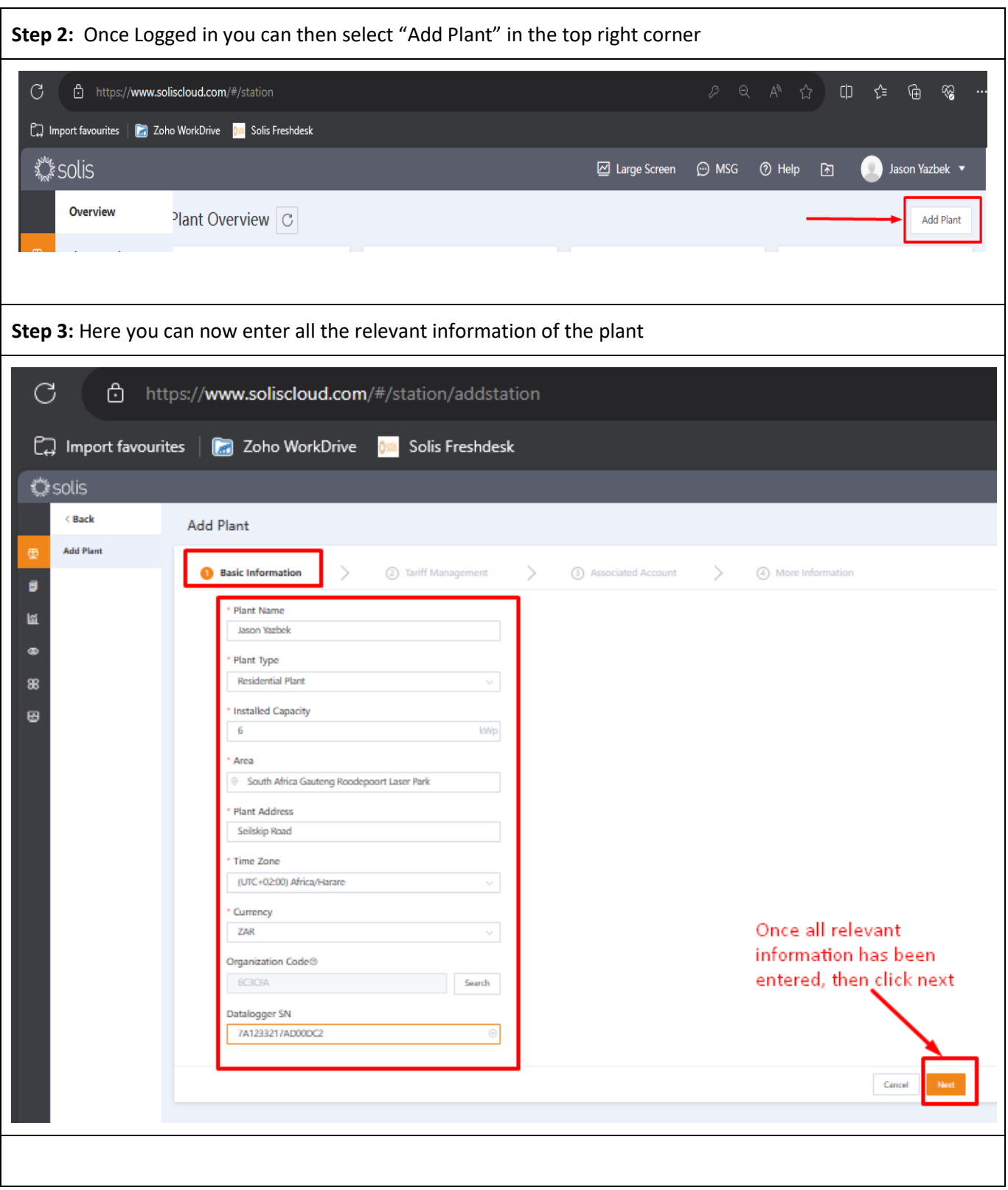

w: solisinverters.com e: saservice@solisinverters.com 19

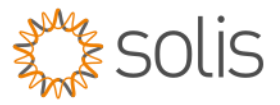

**Step 4:** Enter the Council tariff in ZAR/KWh rates for the area the system is installed as a fixed tariff.

**Note:** If the tariff changes it will have to be manual re-entered again for increased or decreased tariff rates.

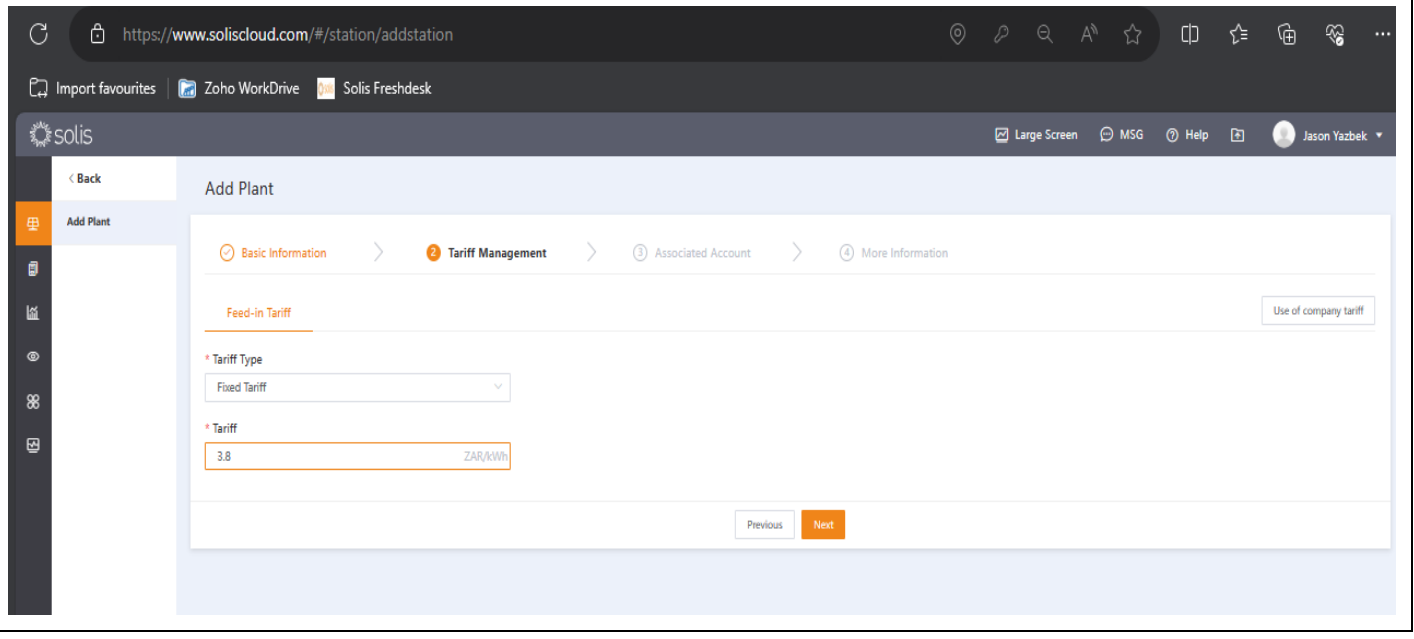

**Step 5:** Here you can share the Plant with the owner if you are the installer. Several plant guests can also be added to this plant.

Note the users would need to also download the Solis Cloud app. Once the mail has been sent from this page, A link will be added to the email to sign into the associated plant.

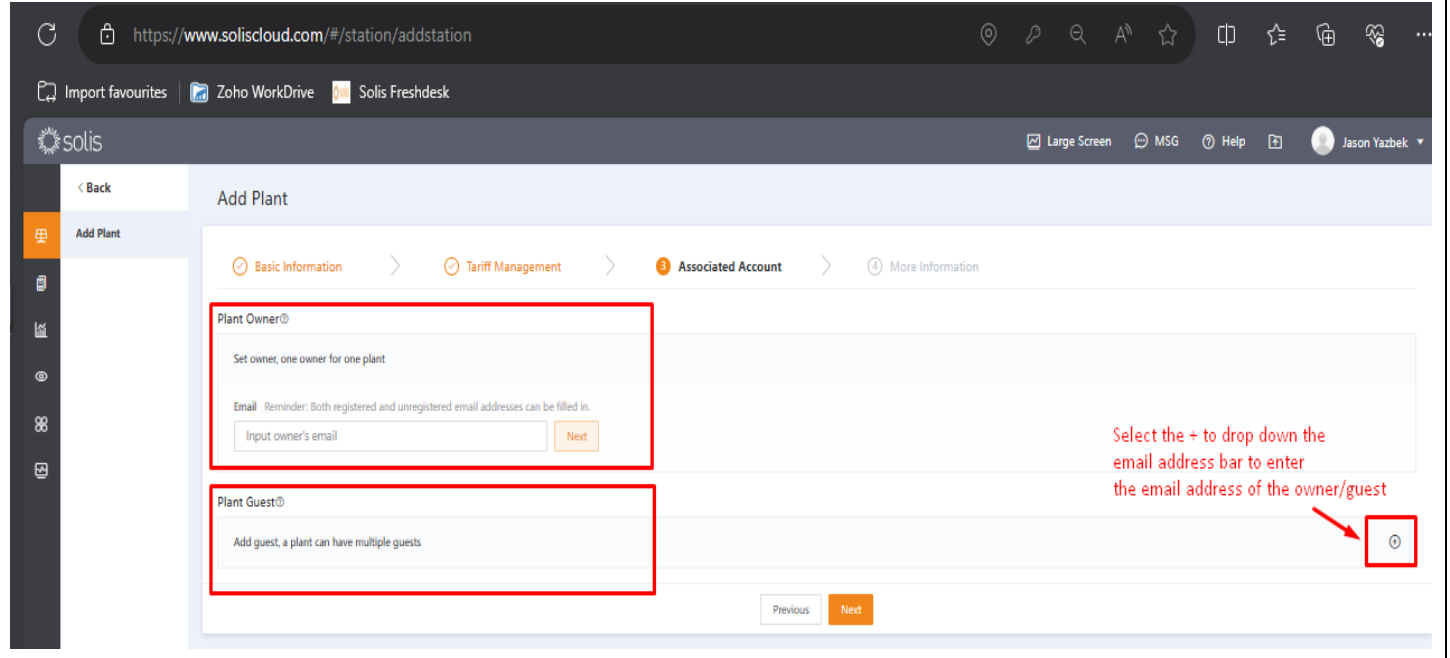

w: solisinverters.com e: saservice@solisinverters.com n y m

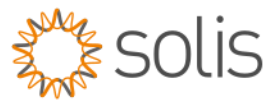

**Step 10:** Here you can now add more/additional information of the installer, the grid connected time and date, the plant images and the solar panel orientation and azimuth.

Once all information related to the plant has been entered then click on "Create Plant"

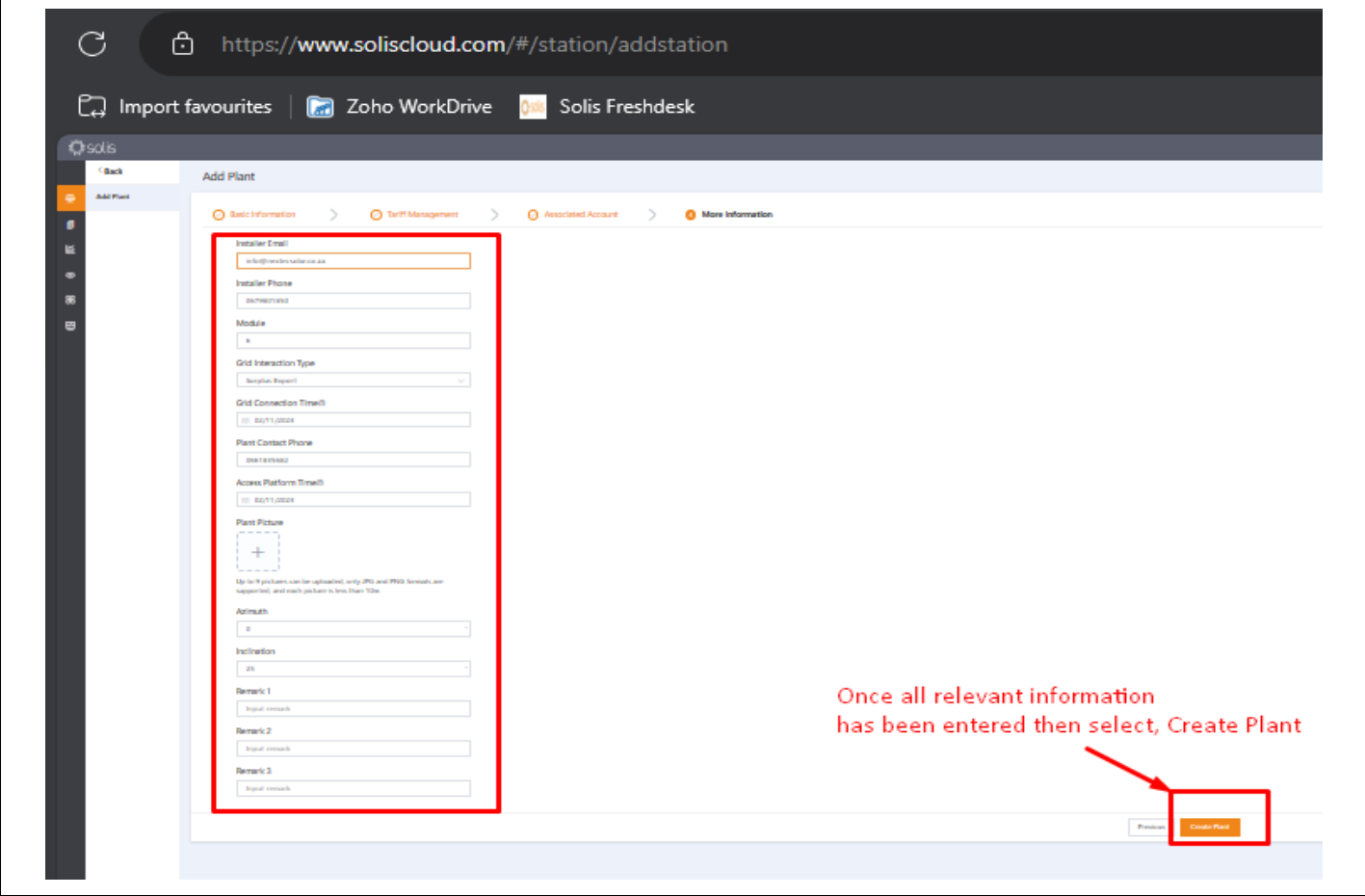

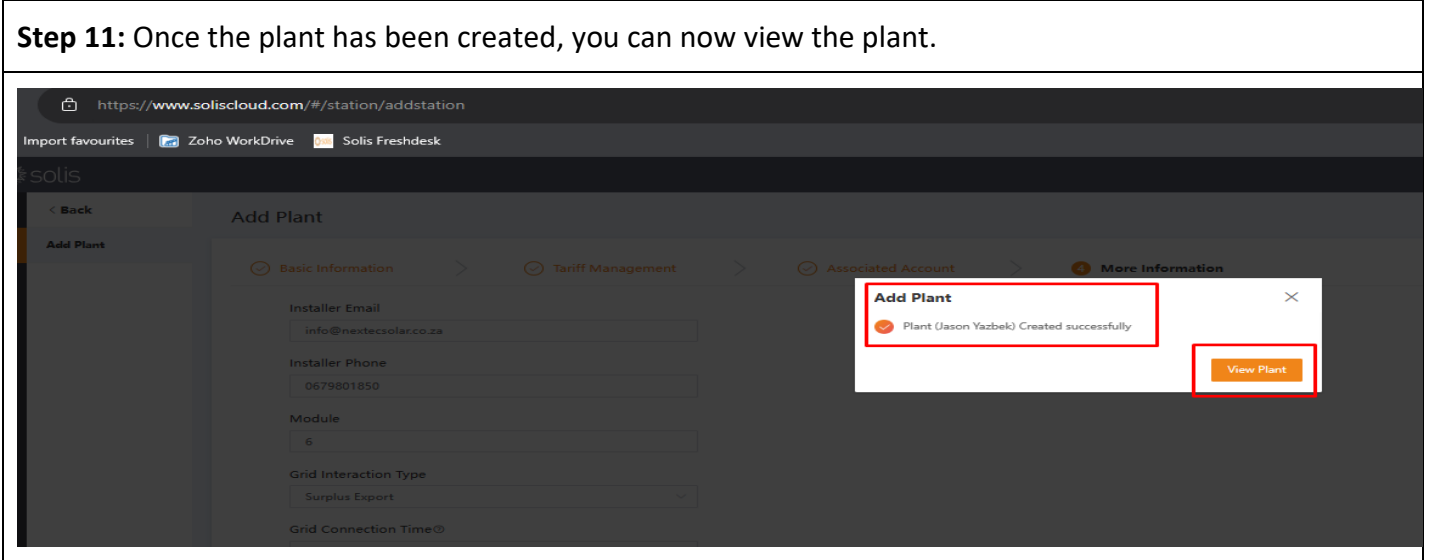

w: solisinverters.com e: saservice@solisinverters.com ■ → ■ Bankable. Reliable. Local.

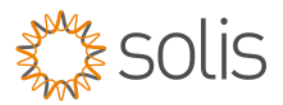

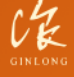

Made by Ginlong Technologies<br>Stock Code: 300763.SZ

w: solisinverters.com e: saservice@solisinverters.com 19